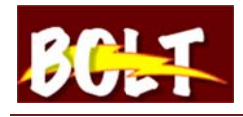

## **How to View Office Hours**

- 1. Log into BOLT
- 2. Click on 'Office Hrs' in the My Courses widget

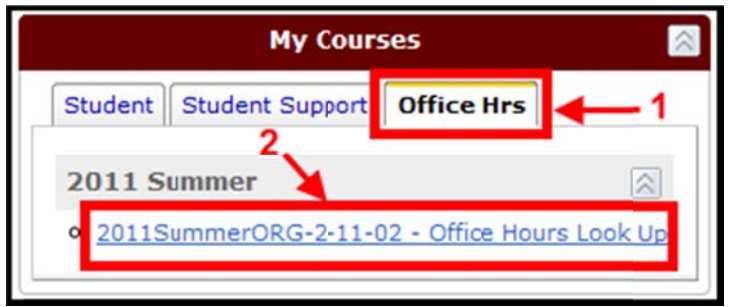

3. Click on '2011SummerORG2-11-02 - Office Hours Look Up'

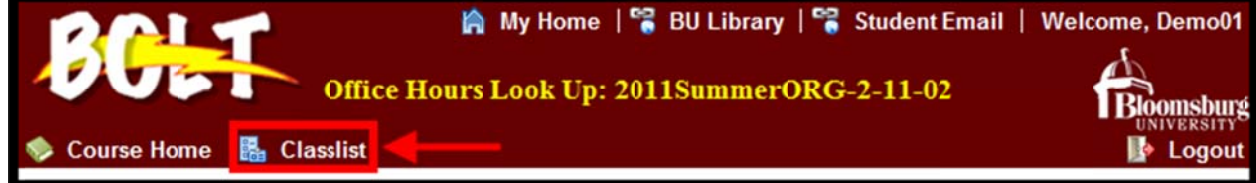

4. Click on 'Classlist' on the menu

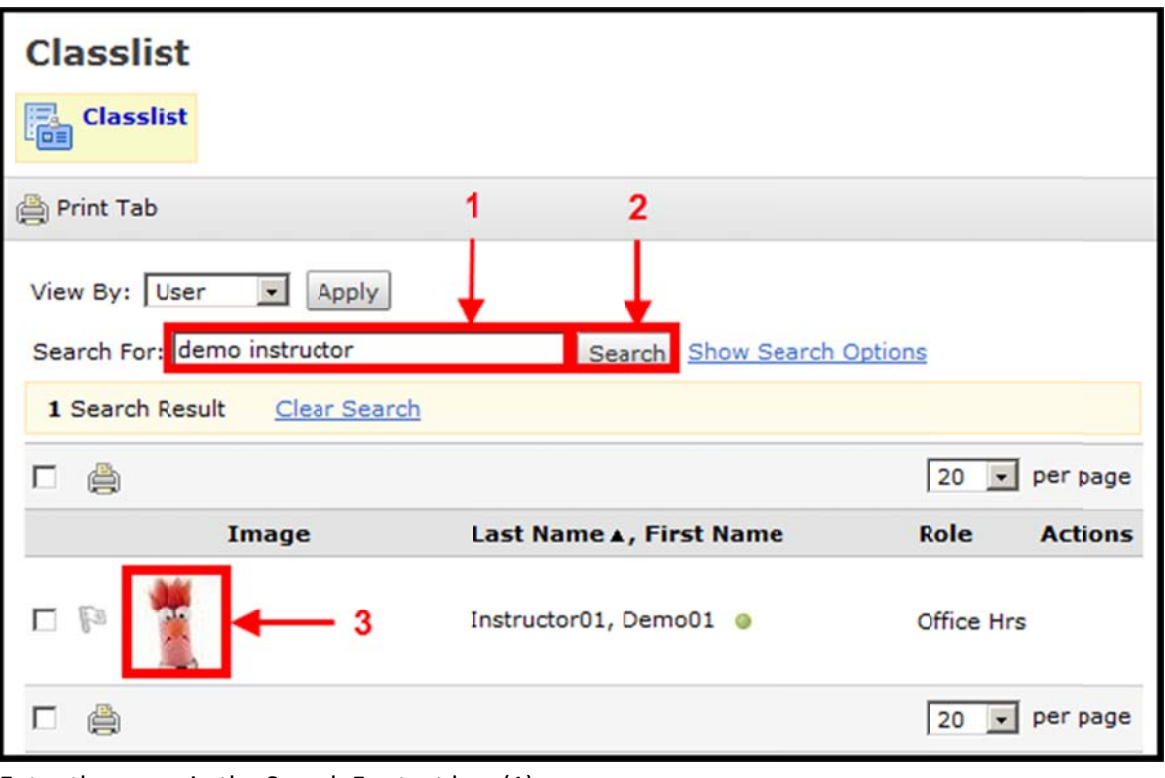

- 5. Enter the name in the Search For text box (1)
- 6. Click Search (2)
- 7. Click the user's profile image (3)

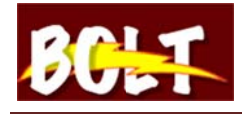

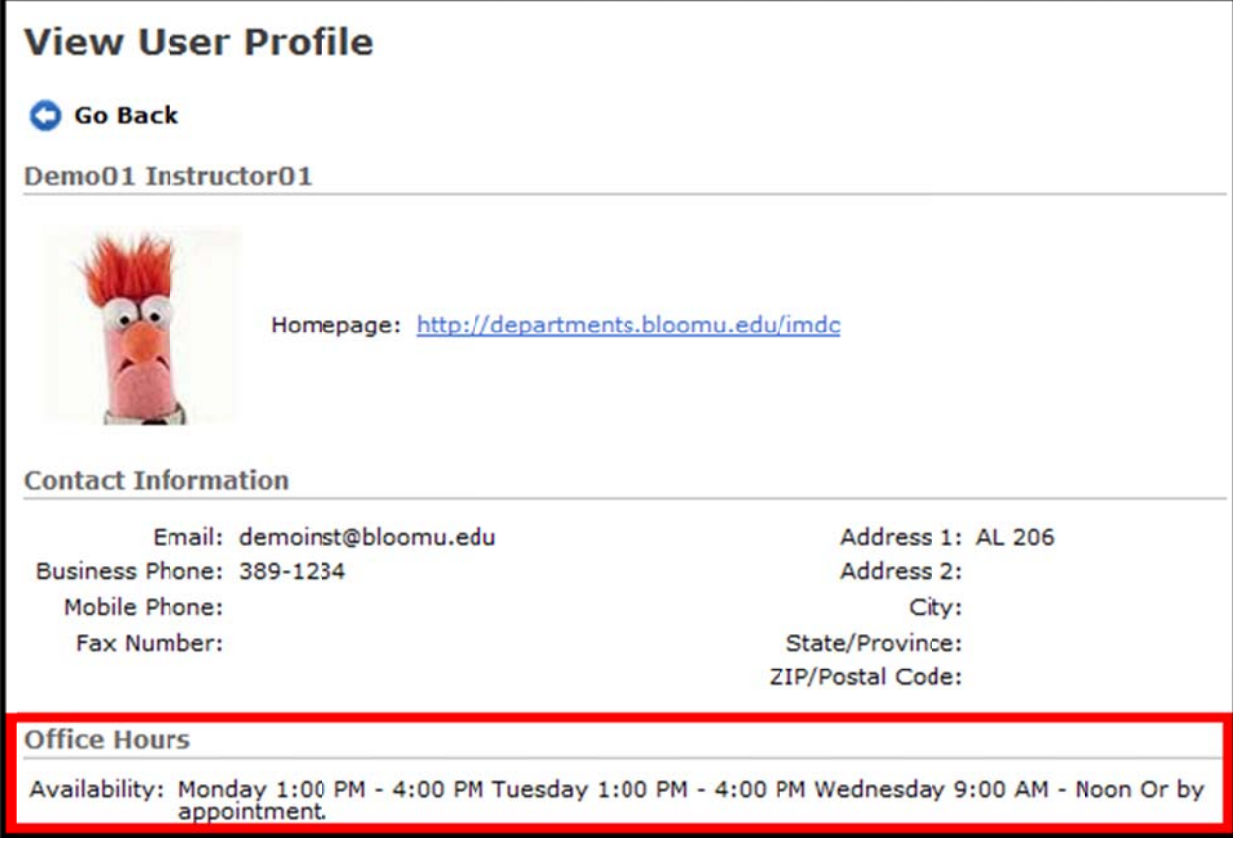